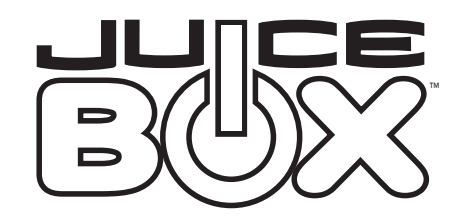

# MP3 and Photo Viewer Quickstart Instructions

**Keep these instructions for future reference as they contain important information.**

#### **Software Requirements**

The following system is required to run the Juice Box™ card reader software:

Personal computer running Windows® 98SE or higher operating systems.

500 MHz processor or greater.

128 MB of available RAM.

100 MB of available hard drive space.

CD-ROM drive.

Built-in USB port.

Color monitor with minimum resolution of 800x600 pixels; High Color (16-bit) or True Color (24-bit) recommended.

#### **Installing the Software**

This program was designed and manufactured to work within existing industry standards. Computers with Windows® 2000, Windows® XP or Windows® XP Pro may need administrator privileges to install this software. See your computer user's guide for details.

- 1. Insert the Juice Box™ card reader software CD into your CD-ROM drive.
- 2. If the AutoPlay feature is enabled for your CD-ROM, left-click on the Install button and skip the next two steps.
- 3. If you don't have AutoPlay enabled, left-click on the Start Menu. Then select Run from the Windows® Taskbar.
- 4. Type d:setup.exe (d: refers to your CD-ROM drive. If your CD-ROM drive letter is not d: please use the appropriate drive letter instead.)
- 5. Follow the instructions that appear on your screen.

After installation is complete, you will find an icon for the Juice Box™ card reader software on your desktop. You will also find an icon in the Juice Box™ menu item within Programs under the Start Menu in the Windows® Taskbar.

**Caution: After installing the Juice Box™ card reader software, you must have the USB-compatible card reader plugged into the computer in order to access all of the functions of this software.**

# Quickstart Instructions

#### *Get Ready…*

Install the Juice Box™ card reader software on your computer.

> • This option enables you to switch from the Photo Viewer to the MP3 Mode. Simply select (highlight and press  $\left(\bigtriangleright\right)$ ).

Newly formatted SD or MMC storage chips must be put into the Juice Box™ player first. Insert the storage chip into the Juice Box™ Flash Card adapter (label side up) and then put the Flash Card adapter into the Juice Box™ player (label side up).

- Highlight PLAY ALL and press  $(\blacktriangleright)$  to start the Looping Slide Show.
- > During the Looping Slide Show, press  $(\blacktriangleright)$  to pause and then press  $\left( \blacktriangleright \right)$  again to restart.
- $>$  Use  $\left($  and  $\left( \blacktriangleright \right)$  to scroll through the individual photos.
- $>$  Press  $\bigodot$  to return to the previous menu screen.

When the player is turned on, the storage chip will be marked for future use with all Juice Box™ players.

#### *Get Set…*

Put a Juice Box™ formatted storage chip into the card reader (label side up).

> • Use  $\left(\blacktriangleleft\right)$  and  $\left(\blacktriangleright\right)$  to scroll through the Individual Photos.

Insert the card reader into the computer's USB slot.

Start the Juice Box™ card reader software.

- Press  $\left( \blacktriangleright \right)$  to select and view a photo.
- 
- brightness and contrast.

#### *Go!*

Use the Import button to open a music or picture directory on your computer. Highlight the files you want and hit Enter to add them to the Library.

> While your music selection is playing, you can press  $(\blacktriangleright)$  to pause the music; select  $(\blacktriangleright)$  again

 $- - - - - -$ 

• Highlight PLAY ALL and pres $\left(\bigtimes\right)$  to bring up

 $>$  Press  $\left( \blacktriangleright \right)$  to turn the AUTO REPEAT ON or OFF.

> Press  $(\triangleright)$  to highlight ABOUT and press  $(\triangleright)$  to review the Ownership Information

 $>$  Press  $\left(\bigtimes\right)$  to return to the previous screen.

• Press  $(\blacktriangleright)$  to start randomly playing the music

Individual Music Selections and press  $\left(\rightarrow\right)$  to

Or click on the Rip CD button to take tracks off of a CD inserted into your computer's CD-ROM. Check the tracks you want and hit Make MP3s to move them to the Library.

> $\cdot$  Use  $\textcircled{\textbf{1}}$  and  $\textcircled{\textbf{1}}$  to scroll and highlight the select.

Highlight the pictures or music you want to move from the libraries. Click on the Download button to transfer them to the storage chip.

Eject the storage chip and insert it into the Juice Box™ Flash Card adapter.

Insert the loaded Juice Box™ Flash Card adapter into the Juice Box™ player and play!

**NOTE: To uninstall the software, double-click the uninstall icon in the folder where you installed the Juice Box™ software.**

#### Playing Your Selections with the Juice Box™player

Always turn your Juice Box™ player OFF before installing or removing the Flash Card Adapter or your SD/MMC storage chip.

Insert the loaded storage chip (label-side up) into the Juice Box™ Flash Card Adapter.

Insert the Juice Box™ Flash Card Adapter (label-side up) into the Juice Box™ player's chip slot.

Turn your Juice Box™ player to the "ON" position.

When using Headphones, first set the volume control to its minimum level and then adjust the volume to a safe level.

# *MAKING SELECTIONS FROM THE MENUS*

- To scroll up, press  $\left(\blacklozenge\right)$
- To scroll down, press  $($
- Press  $\left( \blacktriangleright \right)$  to "select" a highlighted option.

# *START-UP MENU*

------ ------

 $- - - - - -$ 

 $\frac{1}{2} \frac{1}{2} \frac{$ 

Select PHOTO VIEWER or MP3 PLAYER

#### *PHOTO VIEWER MENU OPTIONS*

#### **MP3 PLAYER**

#### **PLAY ALL**

#### **OR**

- Highlight PLAY ALL and press  $(\bigstar)$  to adjust the duration of each photo in the Looping Slide Show from 1 to 60 seconds.
- > Press  $\bigodot$  to decrease time.
- > Press  $(\blacktriangleright\blacktriangleright)$  to increase time.
- $>$  Press  $\left(\bigtimes\right)$  to return to the Photo Viewer Mode.

# **LIST OF INDIVIDUAL PHOTOS**

### *MP3 MENU OPTIONS*

#### **PHOTO VIEWER**

press  $(\blacktriangleright)$ ).

• This option enables you to switch from the MP3 to the Photo Viewer. Simply select (highlight and

• Highlight PLAY ALL and press  $\left( \bigtriangledown \right)$  to start

### **PLAY ALL**

- playing the music list.
- to restart.

#### **OR**

an INFO screen.

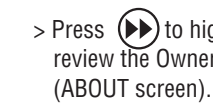

# **PLAY RANDOM**

list.

# **PLAY LIST & RUN TIME**

That's it! It's time to enjoy your music and photos on your Juice Box™ player!

# **NEED MORE HELP?**

**Find complete instructions on the MP3 and Photo Viewer CD-ROM. You can also go to www.juicebox.com for more information.**

© 2004 Mattel Inc. All Rights Reserved. JUICE BOX is a trademark of Mattel, Inc. Windows is either a registered trademark or a trademark of Microsoft Corporation in the United States and/or other countries.

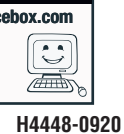

**H4448-0920 1 COLOR 6 x 10.5**

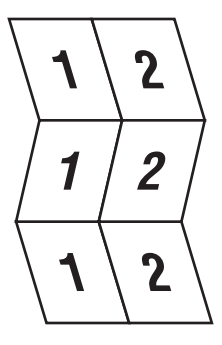

#### CONSUMER INFORMATION

.find answers and product information .view and print instruction manuals Or in the U.S. call toll-free at 1-888-892-2297, M-F 8AM - 6PM, ET. Need assistance? Visit us online at **www.service.juicebox.com**

- -

• Press  $(4)$  to return to the previous menu screen.

• Press  $\left(\bigtimes\right)$  during photo viewing to adjust the